## How to Request Academic/Testing Accommodations Each Semester

If you have approved test, classroom, or other academic accommodations in place via DSO, you need to request them in each class every semester in order to use them. Students have the ability to customize which accommodations they use for each individual class, and only those accommodations students select will be emailed to faculty. After a student requests to use accommodations via the steps below, DSO sends accommodation notification letters to faculty (with students CCed). This is the point at which your accommodations are active and usable.

1. Log onto the MyDSO Student portal ([bachelor.accessiblelearning.com/RIT](https://bachelor.accessiblelearning.com/RIT)).

- If asked to sign any accommodation related e-forms, please read each one carefully and sign. You will not be able to request accommodations until this is complete.
- 2. From My Accommodations in the left menu, select List Accommodations.
	- Click the box corresponding to each class for which you want to request accommodations. Then click the button titled, Step 2 - Continue to Customize Your Accommodations.
- 3. Each of your selected classes will be listed separately, with instructions to Select Accommodation(s) for [class].
	- For each class, check the box(es) for the accommodation(s) you wish to use.
		- » If you have testing accommodations, note that you only need to click one item, "Test accommodation(s)," to activate those.
- 4. After making selections, press the Submit Your Accommodation Requests button.
- 5. You will see a green-circled check mark in the Request Status box to let you know that the request(s) have been submitted to the queue. DSO staff will email your accommodations to you and your faculty once this step is done, typically within one business day of your request.

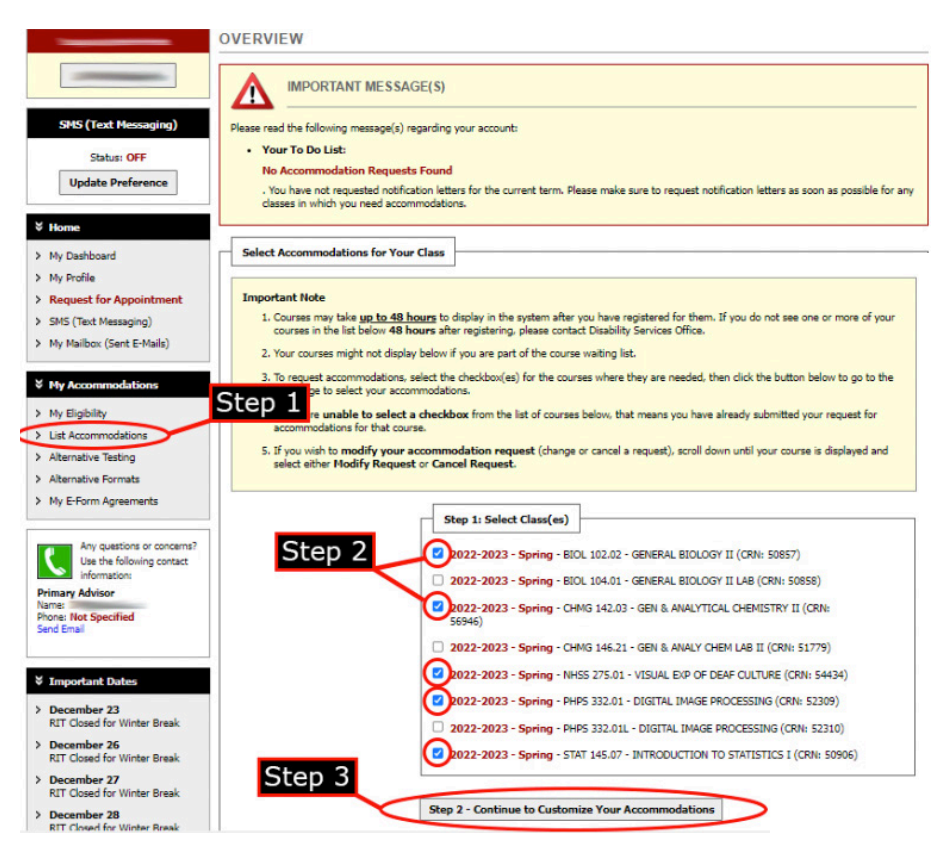

[File name: Image015] Image description: Classes are listed in MyDSO Student Portal under My Accommodations > List Accommodations. Student has selected the check box for each class in which they will be requesting accommodations. The button titled Step 2 - Continue to Customize Your Accommodations is circled in red for emphasis.

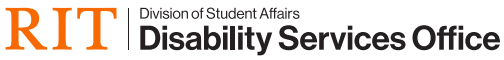

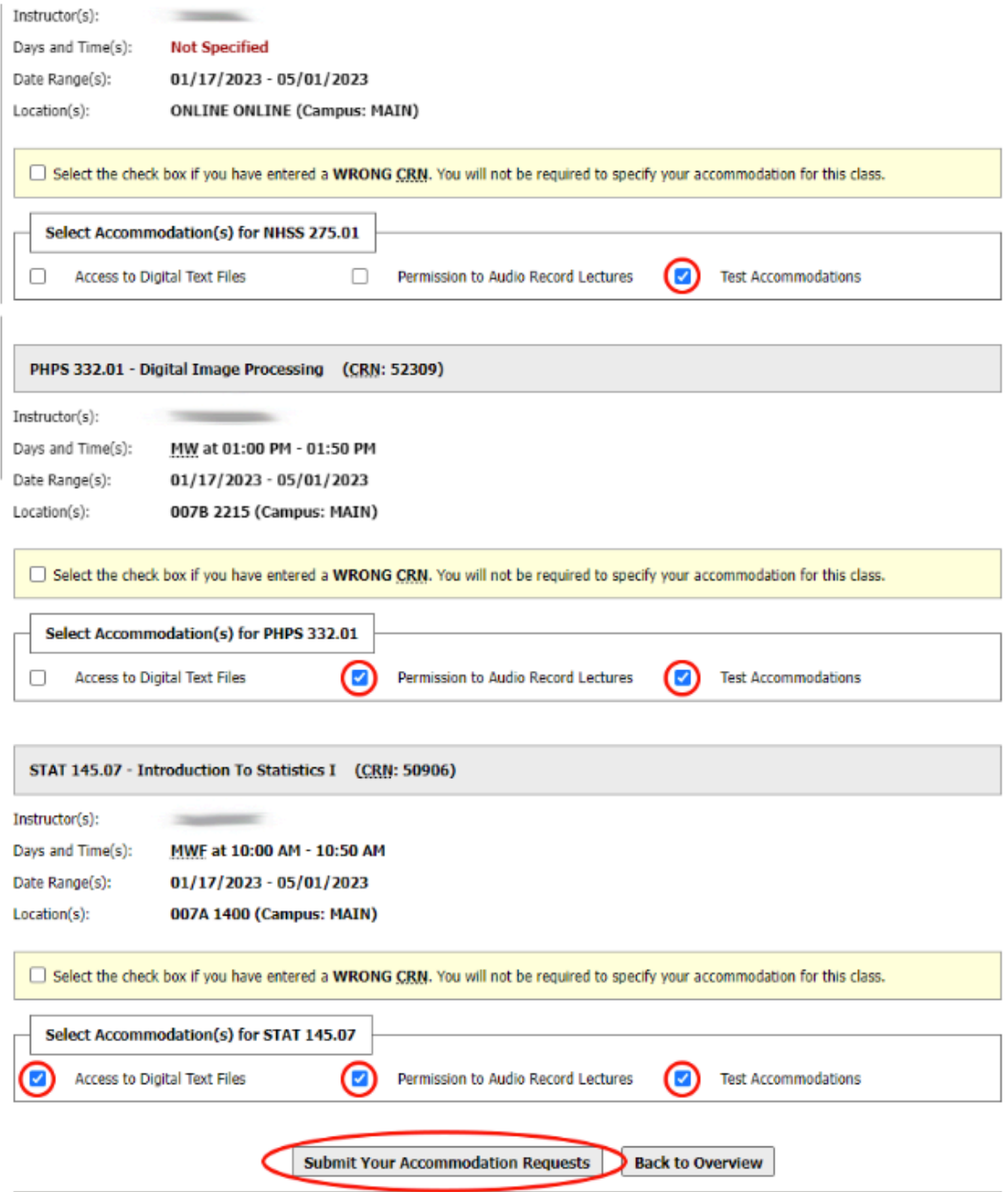

## [File name: Image016]

## Image description:

Final Step: Select Accommodation(s) For Each Class. Classes are listed with possible accommodation options. Individual accommodations may be selected with check boxes. Some are unchecked. Others have been checked and are circled in red for emphasis. The button titled Submit Your Accommodation Requests button is circled in red for emphasis.